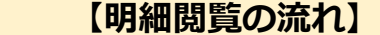

1.Web明細サービスのログイン後、「明細の確認」タブをクリックします。

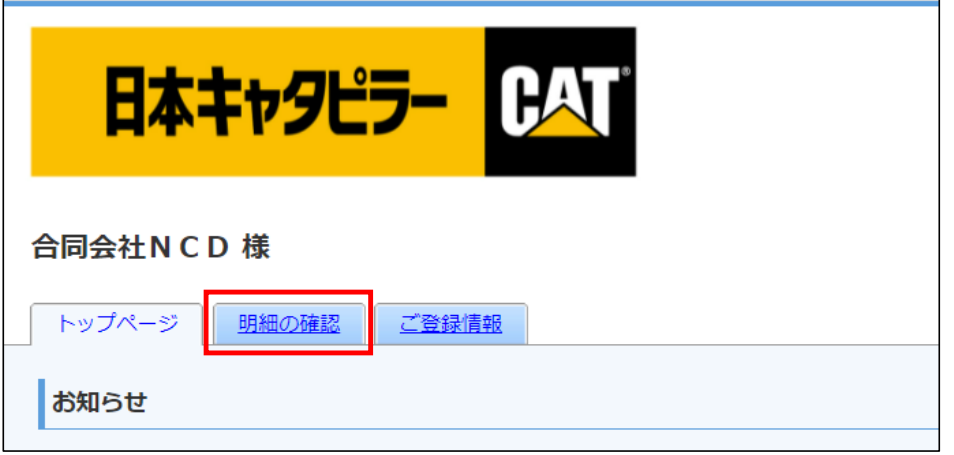

2.閲覧したい帳票のファイルをクリックします。

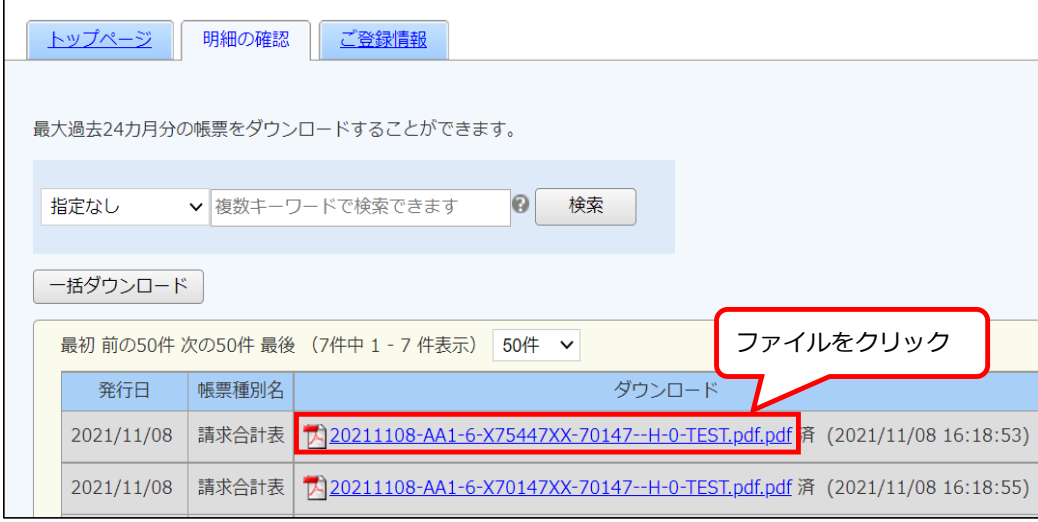

## 3.帳票が表示されます。

保存や印刷ができます。※お使いのPCやスマホによって操作は異なります。

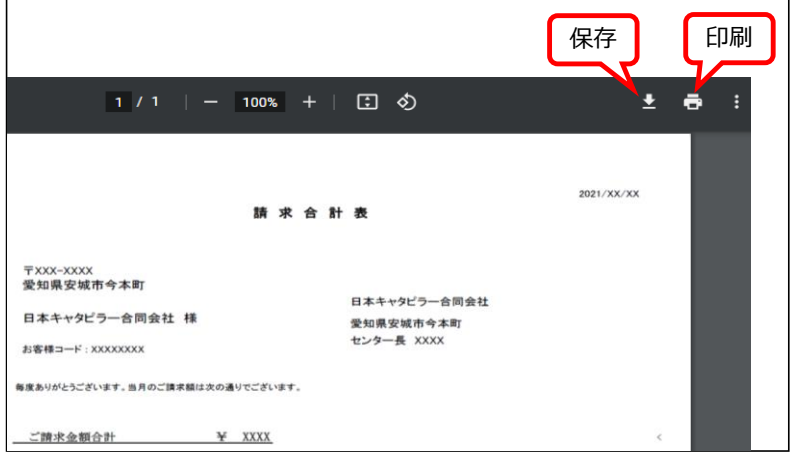